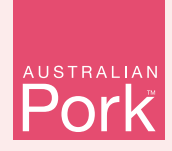

**If you have any questions or need assistance please contact the PigPass Helpdesk.** 

**M** helpdesk@pigpass.com.au **t.** 1800 001 458

**Monday to Friday 8:30am to 5pm EST**

## **MOVING PIGS** How to create an electronic PigPass NVD

## **Electronic PigPass NVDs are created online through the PigPass website.**

Creating an electronic PigPass NVD is free. They are valid for a single movement of pigs, for up to five days after creation. They are emailed to you after completion, so you will need a valid email address.

The questions on the electronic PigPass NVD are identical to the book. You can complete all the questions online or enter them by hand once the document has been printed. Questions marked with an asterisk\* must be answered before the form can be submitted.

When completing your PigPass NVD, ensure that all information is correct, whether typed in or handwritten after printing.

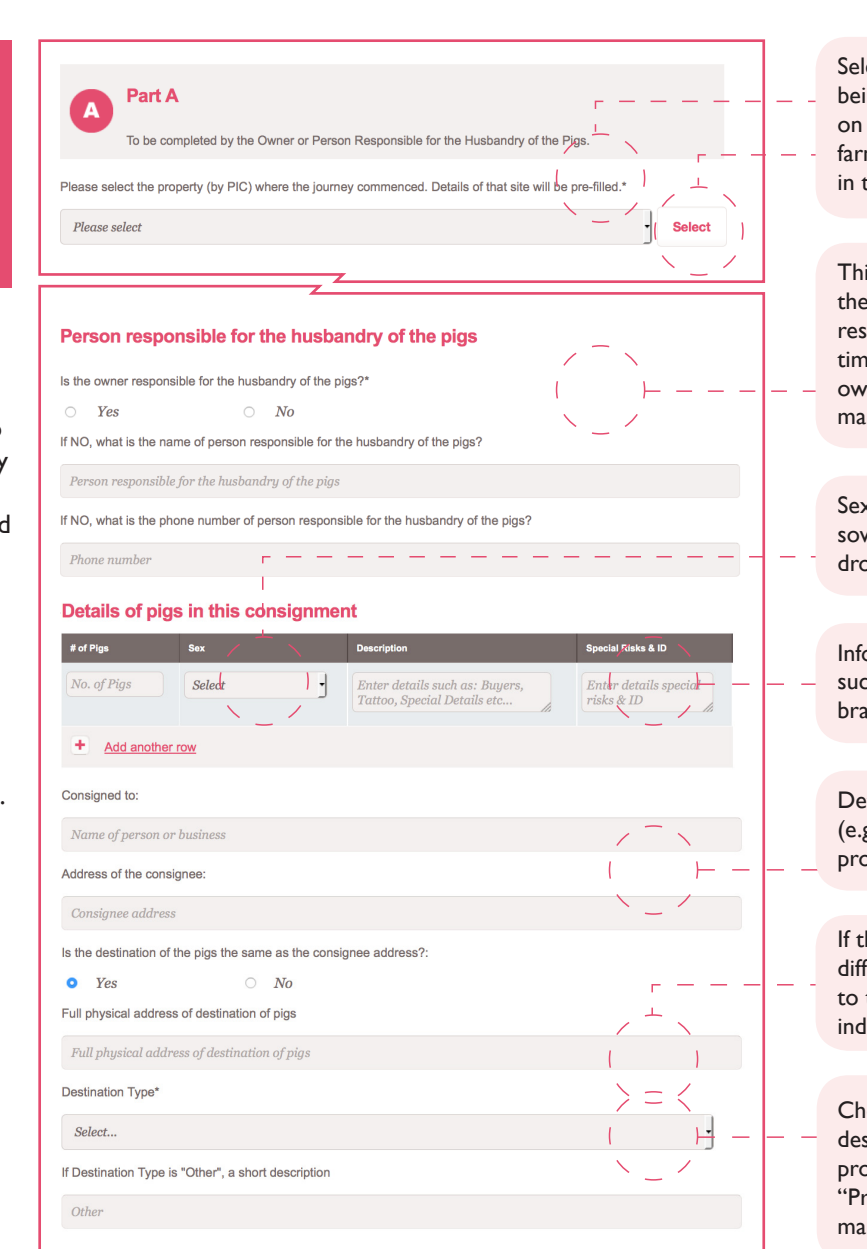

Select the PIC that pigs are being moved from. Then, click on the "Select" button and farm information will pre-fill in the darkened fields below.

This information refers to the person who will be responsible for the pigs at the time of loading. If it is not the owner, please specify. This is a mandatory question.

Sex and type of pig (e.g. cull sow) can be selected from the drop down list.

Information for the receiver such as specific risks, unique brands or identifiers.

Details of the consignee (e.g. the buyer, butcher, or processor).

If the abattoir is at a different different address to the consignee then indicate this here.

Choose the option that best describes the destination property. If unsure, select "Producer". This is a mandatory question.

#### Part B **B**

To be completed by the Owner or Person Responsible for the Husbandry of the Pigs.

#### 1. Property certified Quality Assurance (QA) program

If you have already indicated to PigPass that you are part of a quality assurance program, this section will be pre-filled. Details of any current APIQ $\checkmark$ <sup>®</sup> Certification are automatically filled in.

#### 2. Time of pigs' residence

If the pigs were born on the property selected in Part A, select "since birth". Otherwise, indicate how long the pigs have resided on this property.

#### 3. Special conditions

Declare if any of the pigs in the consignment are within a Withholding Period or Export Slaughter Interval.

#### 4. Approved feed QA program

Indicate if the pigs were fed under an approved feed QA program (such as Feedsafe®).

#### 5. Removal of pigs

Indicating the time off food and water allows the transporter and receiver to manage their welfare obligations. This can be filled in by hand at the time of loading, if preferred.

**Once you have completed the form, scroll** to the bottom of the page and click the "Submit" button. If the PigPass has been successfully completed, you will receive a success message. You will then be emailed a PDF copy of your electronic PigPass NVD.

**Note:** that if you are also the transporter of the pigs then Part D can be completed ahead of time.

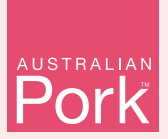

# **RECEIVING PIGS**

Property to Property Movement Reporting

**Property to Property Movement** 

**Keeping track of pig movements is an important step in keeping Australia's pig herd healthy and free of exotic diseases.** 

All pig owners have an essential role to play in ensuring that our exotic disease free status remains.

When you move pigs on to your property, the sender will provide you with a PigPass NVD. Upon receipt of this PigPass NVD, you have 48 hours to report the movement to PigPass. Reporting the movement to PigPass is simple and can be done online. **STEP 2**

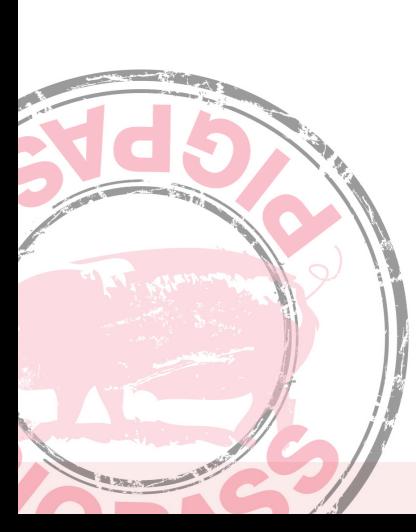

### **STEP 1 STEP 3**

**Login** to you PigPass account using your username and password.

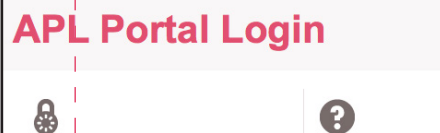

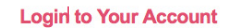

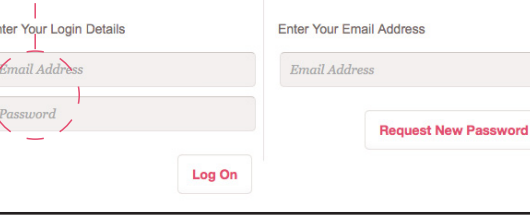

**Forgotten Your Password?** 

**Select the P2P movement button**  on the right of the screen.

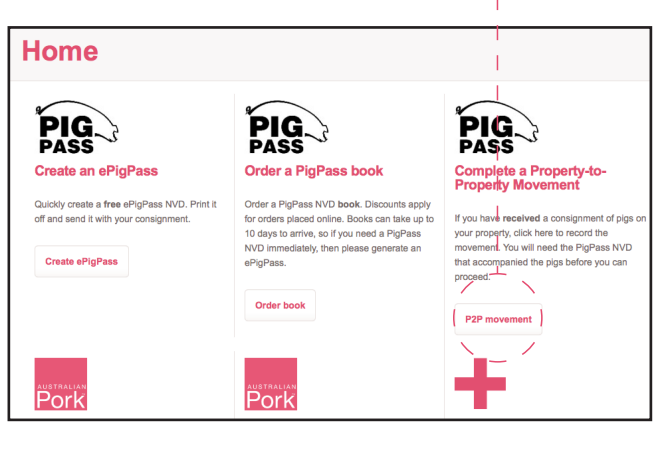

**Type in the serial number** of the PigPass NVD provided to you.

#### **STEP 4**

S

**Net** This usino today

**STEP 5**

**Fill in the rest of the required information**. Once you have finished click the submit button.

**Click on the 'lookup' button** this will prefill the source PIC.

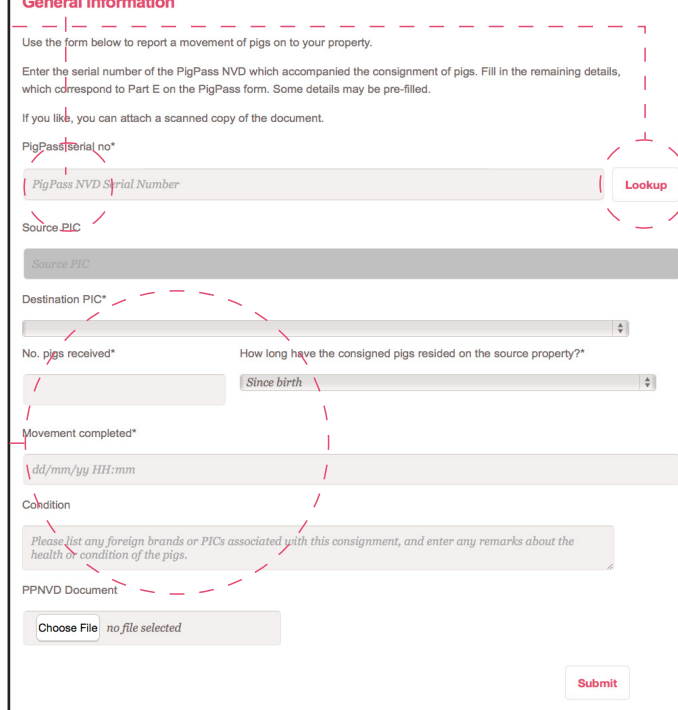

**If you have any questions or need assistance please contact the PigPass Helpdesk.** 

**Example 158** helpdesk@pigpass.com.au **C**: 1800 001 458 **Monday to Friday 8:30am to 5pm EST**